## Инструкция по работе с системой сбора отчетов по выполнению условий единого контракта (система Отчет ЕК)

- 1. Заполнение отчета преподавателем
	- 1.1. Перед заполнением отчета подготовьте в электронном виде следующие данные для копирования:
		- 1.1.1. Список научных публикаций за последние 3 года в том формате, в котором они размещены на Вашей персональной странице на портале НИУ ВШЭ;
		- 1.1.2. Фактические значения (цифры) Вашей общей учебно-методической нагрузки и аудиторной нагрузки за отчетный учебный год;
		- 1.1.3. Данные о выполнении организационной работы за отчетный учебный год, если такая работа выполнялась (выполнение организационных функций, связанных с обеспечением текущей деятельности университета, улучшением условий этой деятельности, поддержанием и повышением репутации университета, иные виды полезной деятельности, осуществляемой в интересах университета): вид работы, подразделение, где она выполнялась, период выполнения работы (если работы выполняется на постоянной основе, при заполнении отчета это можно указать), характер участия (руковолитель, организатор, исполнитель, другая роль - указать, какая);
		- 1.1.4. Данные об участии в работе коллегиальных органов управления за отчетный учебный год, если такая работа выполнялась: название коллегиального органа, подразделение, период выполнения работы, характер участия.
	- 1.2. Зайдите на страницу портала по ссылке https://app-ek.hse.ru/
	- 1.3. Введите адрес Вашей корпоративной электронной почты и получите пароль для работы в системе Отчет ЕК. Этот пароль Вы сможете применять при дальнейшем использовании системы Отчет ЕК, поэтому просьба сохранить данные о пароле.
	- 1.4. После внесения логина и пароля Вы переходите в личный кабинет системы Отчет ЕК, и нажмите кнопку «Добавить отчет».

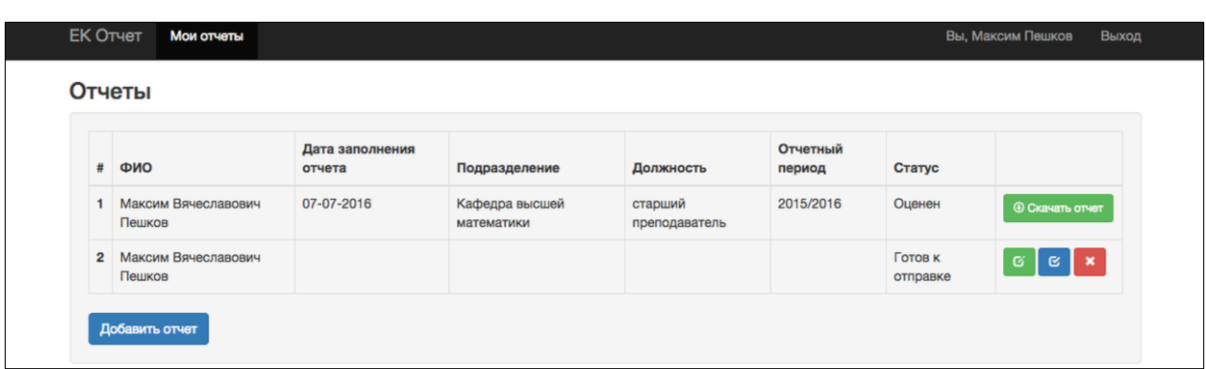

1.5. Выберите отчетный учебный год, кампус (Москва, Нижний Новгород, Пермь, Санкт-Петербург), и структурное подразделение, в котором Вы работаете как ППС. После выбора факультета/института становится лоступной опция выбора департамента/школы и кафедры:

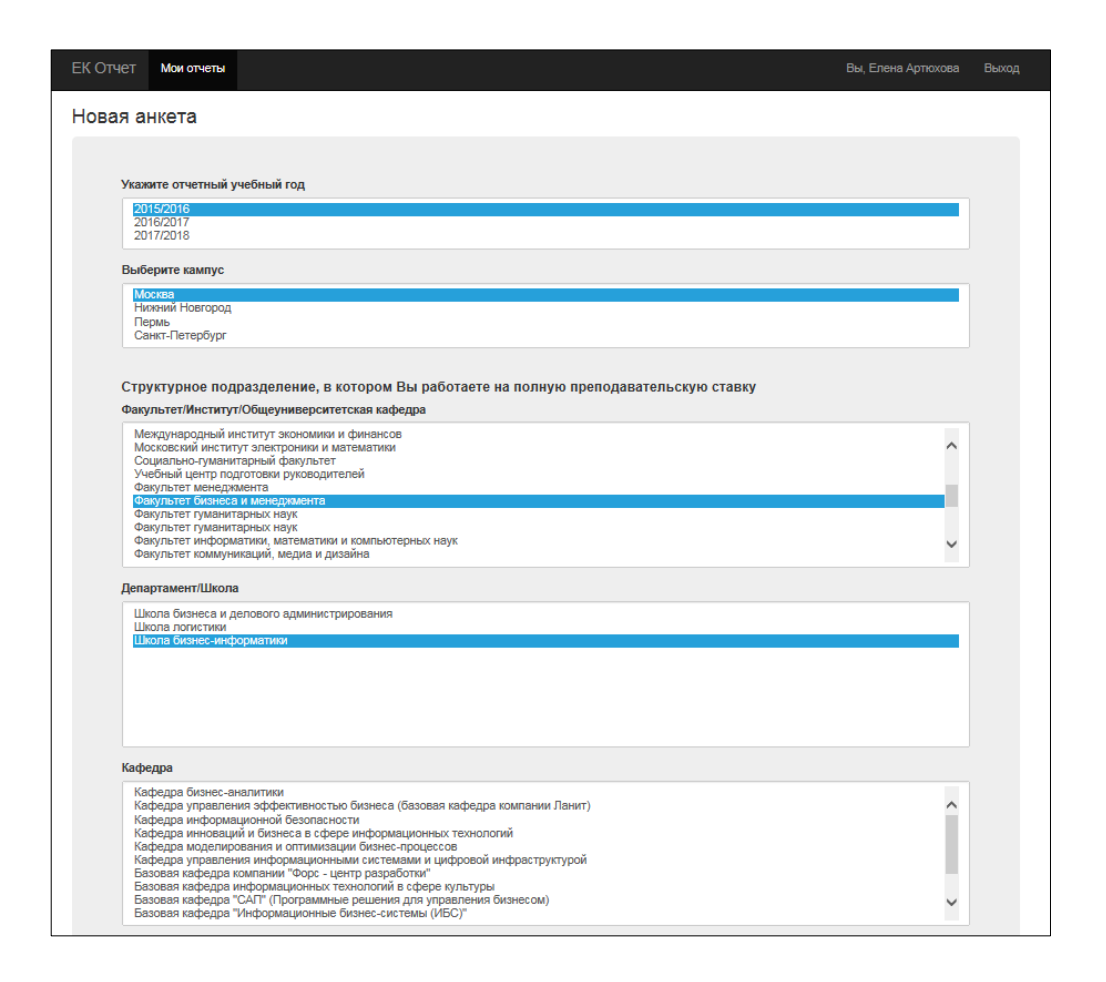

1.6. Выберите из списка Вашу должность:

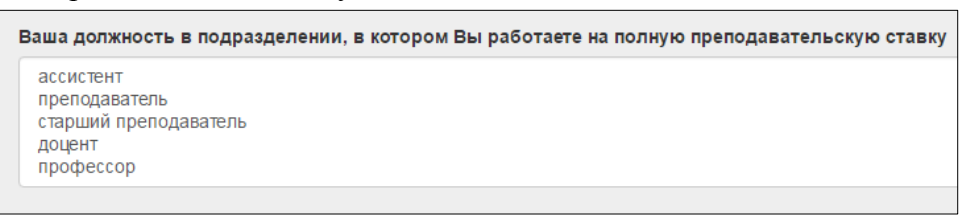

1.7. Укажите данные о фактической аудиторной нагрузке (цифру), данные об общей учебно-методической нагрузке (цифру). Если у Вас нет нагрузки, либо Ваша нагрузка ниже утвержденных нормативов, укажите причину снижения нагрузки.

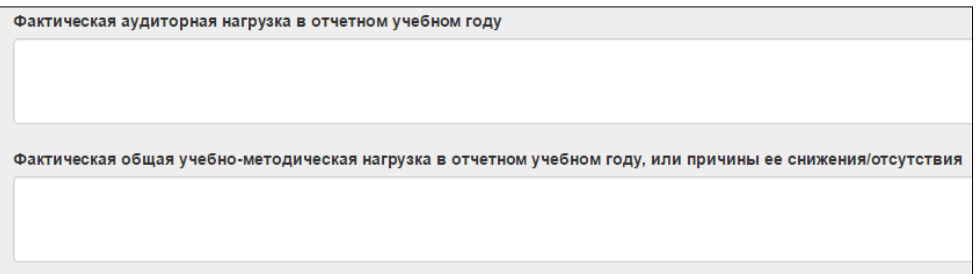

1.8. Если Вы в отчетном году выбраны студентами лучшим преподавателем, поставьте отметку:

Получение надбавки за звание «Лучший преподаватель» в отчетном учебном году  $\odot$  Да  $\odot$  Нет

1.9. Скопируйте из подготовленного заранее документа список Ваших научных публикаций за последние 3 года. Если у Вас нет публикаций, укажите причину их отсутствия:

Список научных публикаций за последние 3 года, или причины их отсутствия

Перечислите Ваши научные публикации за следующий период: 2013 - 2016 годы.

1.10. Если Вы получали академическую надбавку в отчетном учебном году, укажите это:

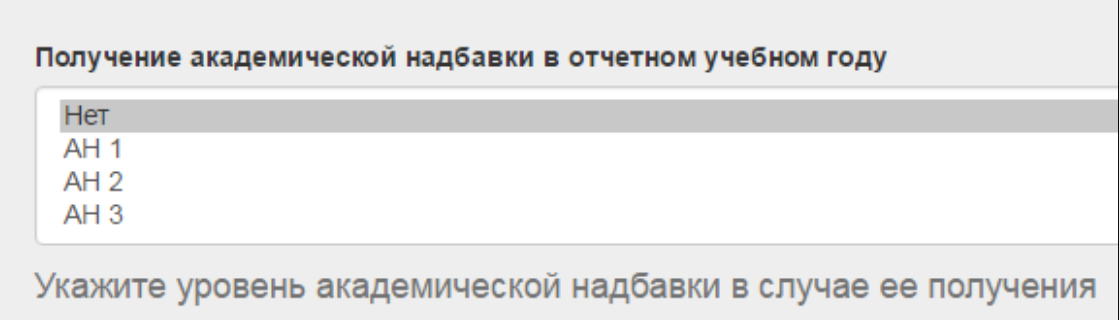

1.11. Заполните данные о выполняемой организационной работе и работе в коллегиальных органах управления. Если эти виды работ Вами выполнялись в отчетном учебном году, формы для заполнения становятся доступными, если Вы снимаете отметки о невыполнении:

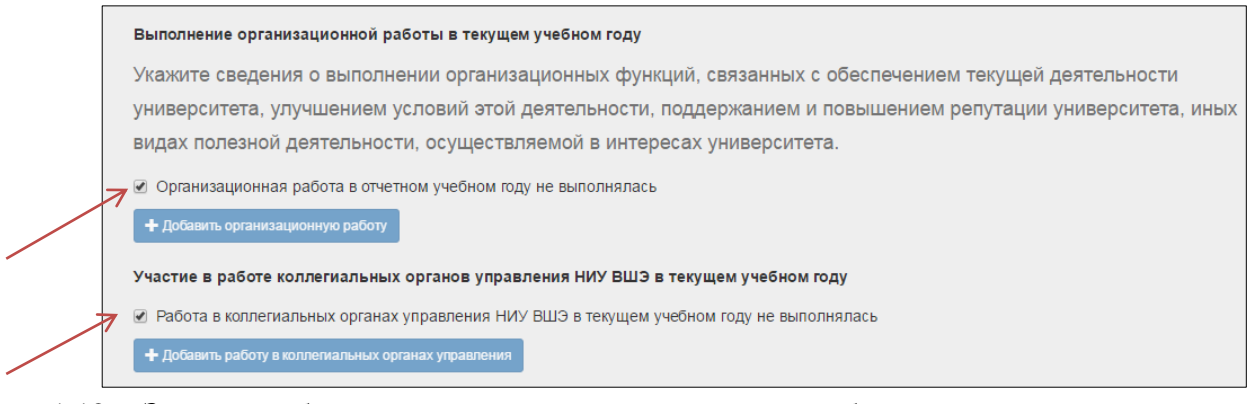

1.12. Заполните блок о выполнении организационной работы:

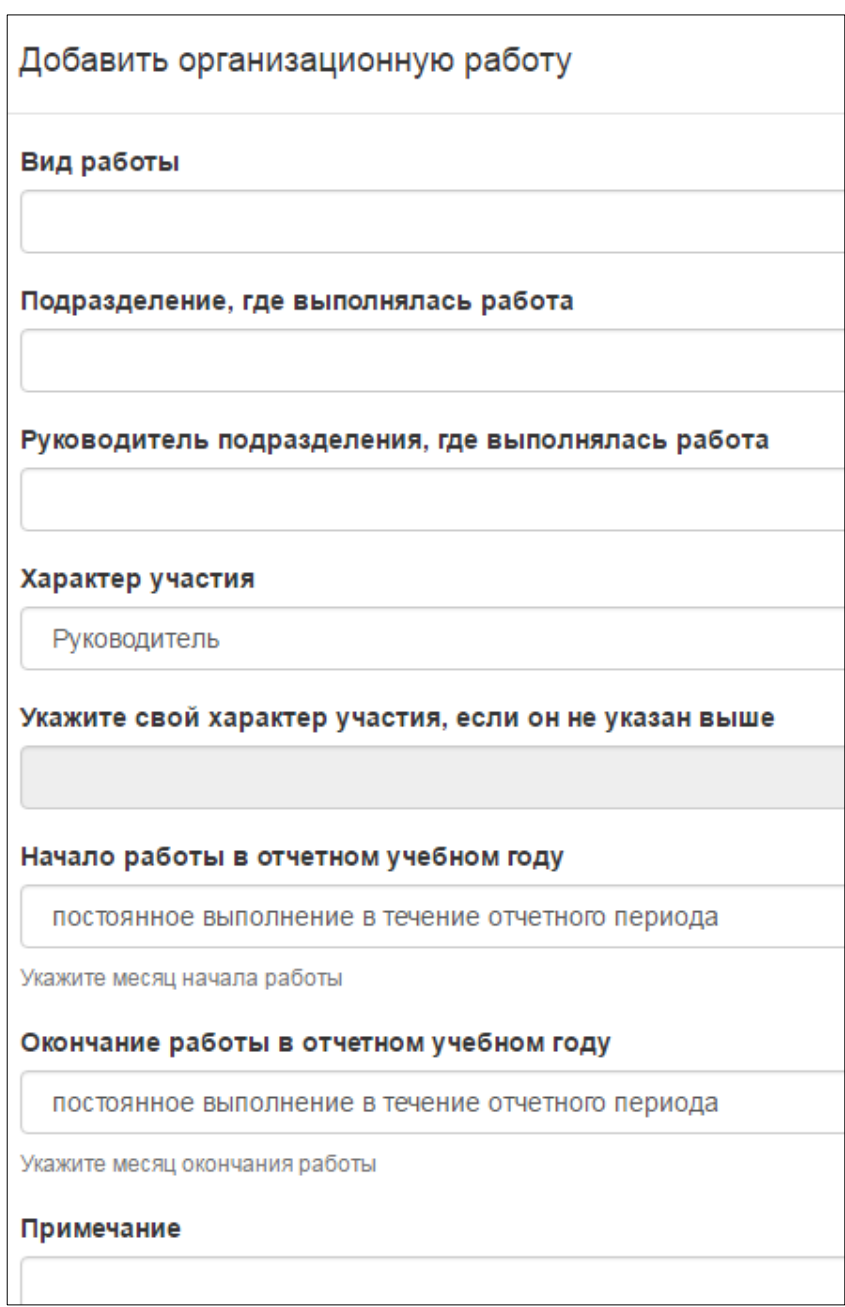

Вы можете указать, в каком качестве Вы выступали, выполняя указанный Вами вид организационной работы, выбрав одну из опций. Если Вы участвовали в указанной Вами организационной работе не как Руководитель, не как Организатор, и не как Исполнитель, Вы можете указать дополнительную информацию в поле «Укажите свой характер участия, если он не указан выше».

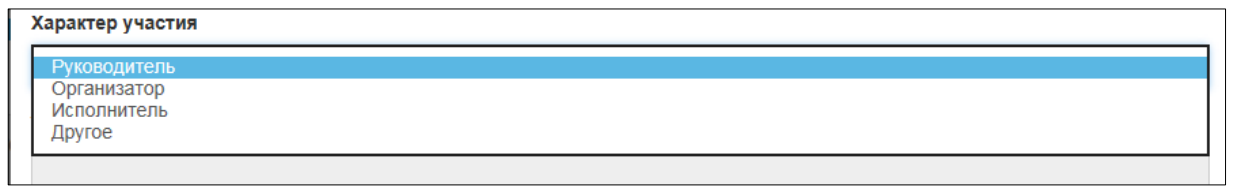

В полях «Начало работы в отчетном учебном году» и «Окончание работы в отчетном учебном году» выберите либо месяц начала (окончания) работ, либо опцию

«Постоянное выполнение в течение отчетного периода», если данный вид организационной работы выполняется Вами на постоянной основе.

 $\overline{\phantom{a}}$ 

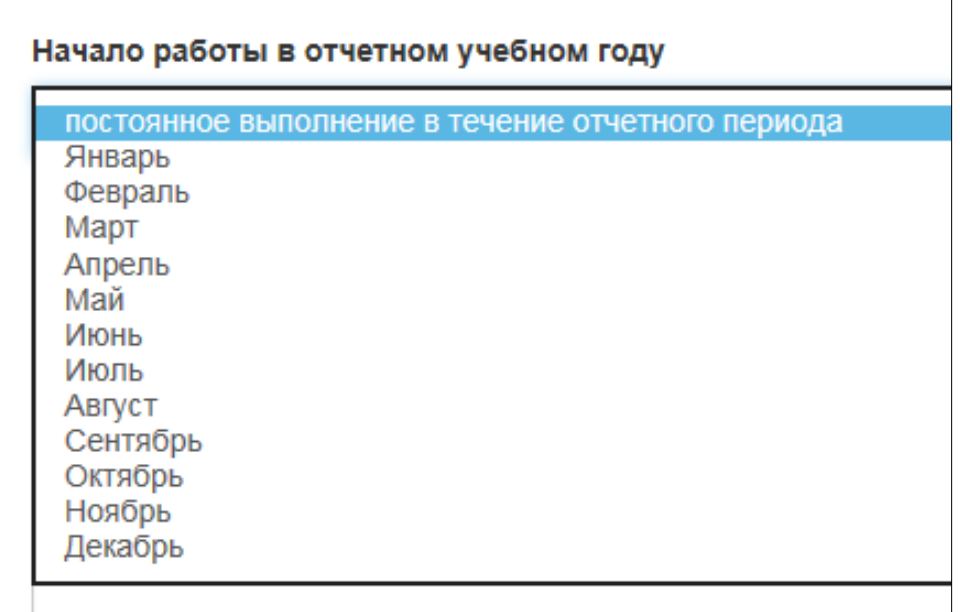

Если выполнялось несколько видов организационных работ, Вам необходимо внести данные о первом виде работ, нажать кнопку «Сохранить», затем о втором виде работ, и т.д.

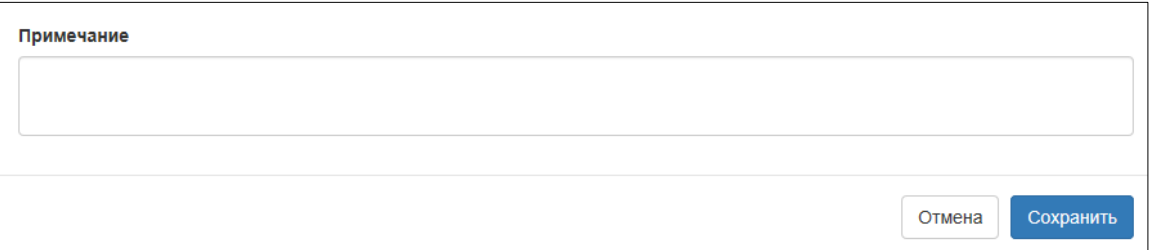

1.13. Заполните блок о работе в коллегиальных органах:

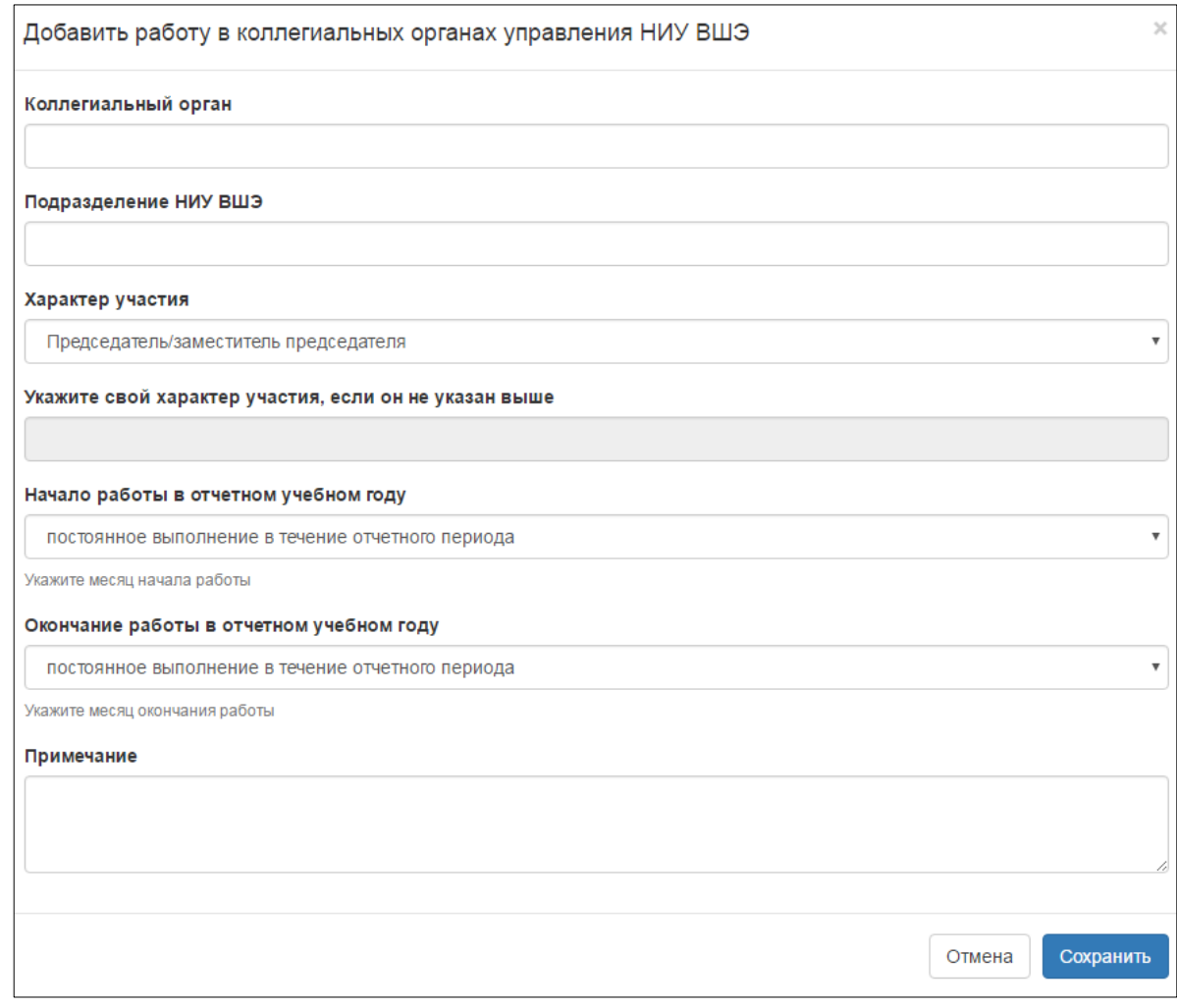

# 1.14. После внесения всех данных поставьте отметку о согласии на использование персональных данных и нажмите кнопку «Сохранить»:

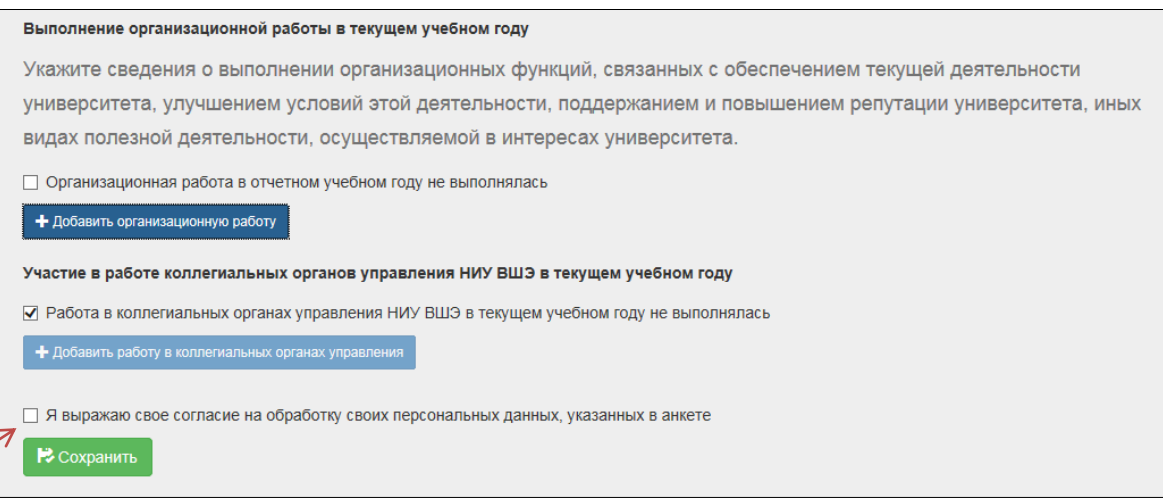

### 2. Направление отчета на проверку непосредственному руководителю.

#### 2.1. Отчет доступен в личном кабинете и имеет статус «Готов к отправке».

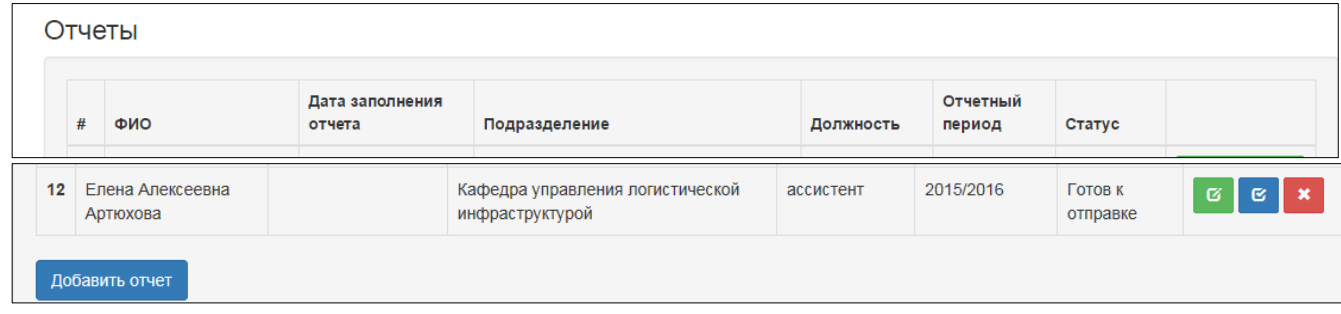

Этот отчет можно редактировать, удалить или отправить на проверку:

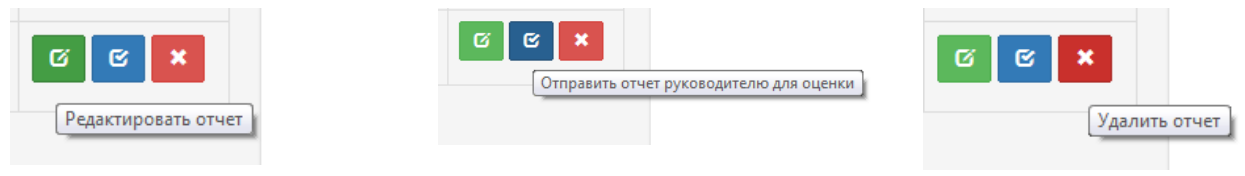

- 3. Работа руководителя с отчетом
	- 3.1.После направления отчета на проверку руководитель структурного подразделения получает уведомление по корпоративной электронной почте.
		- 3.1.1. Руководитель еще не зарегистрирован в системе получает следующее письмо:

Здравствуйте!

Вас пригласили для оценки отчетов по реализации единого контракта в системе Отчет ЕК, но Вы пока не зарегистрированы.

Пожалуйста, перейдите по ссылке \$activation\_link *(каждому адресату будет направлена личная ссылка)*

Пароль для входа в систему Отчет ЕК будет направлен на Ваш электронный адрес автоматически.

По вопросам, связанным с проставлением оценок по отчету, Вы можете обратиться к заместителю первого проректора Е.А. Артюховой [eartuhova@hse.ru](mailto:eartuhova@hse.ru)

3.1.2. Руководитель уже зарегистрирован в системе – получает следующее письмо:

Здравствуйте!

.

Вас пригласили для оценки отчетов по реализации единого контракта в системе Отчет ЕК.

Для работы в системе Отчет ЕК Вам необходимо перейти по ссылке [https://app](https://app-ek.hse.ru/login)[ek.hse.ru/login](https://app-ek.hse.ru/login)

Для входа в систему введите адрес своей корпоративной почты, и пароль, направленный Вам при входе в систему ранее.

По вопросам, связанным с проставлением оценок по отчету, Вы можете обратиться к заместителю первого проректора Е.А. Артюховой [eartuhova@hse.ru](mailto:eartuhova@hse.ru)

### 3.2. Проставление оценки и комментариев

Руководитель входит в систему и видит в закладке «Мои оценки» все отчеты, которые находятся у него на оценивании, или уже прошли оценку:

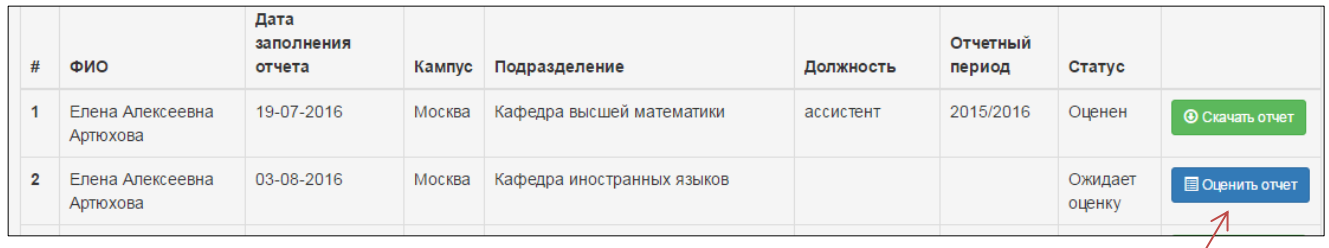

Для проставления оценки нужно нажать на кнопку «Оценить отчет».

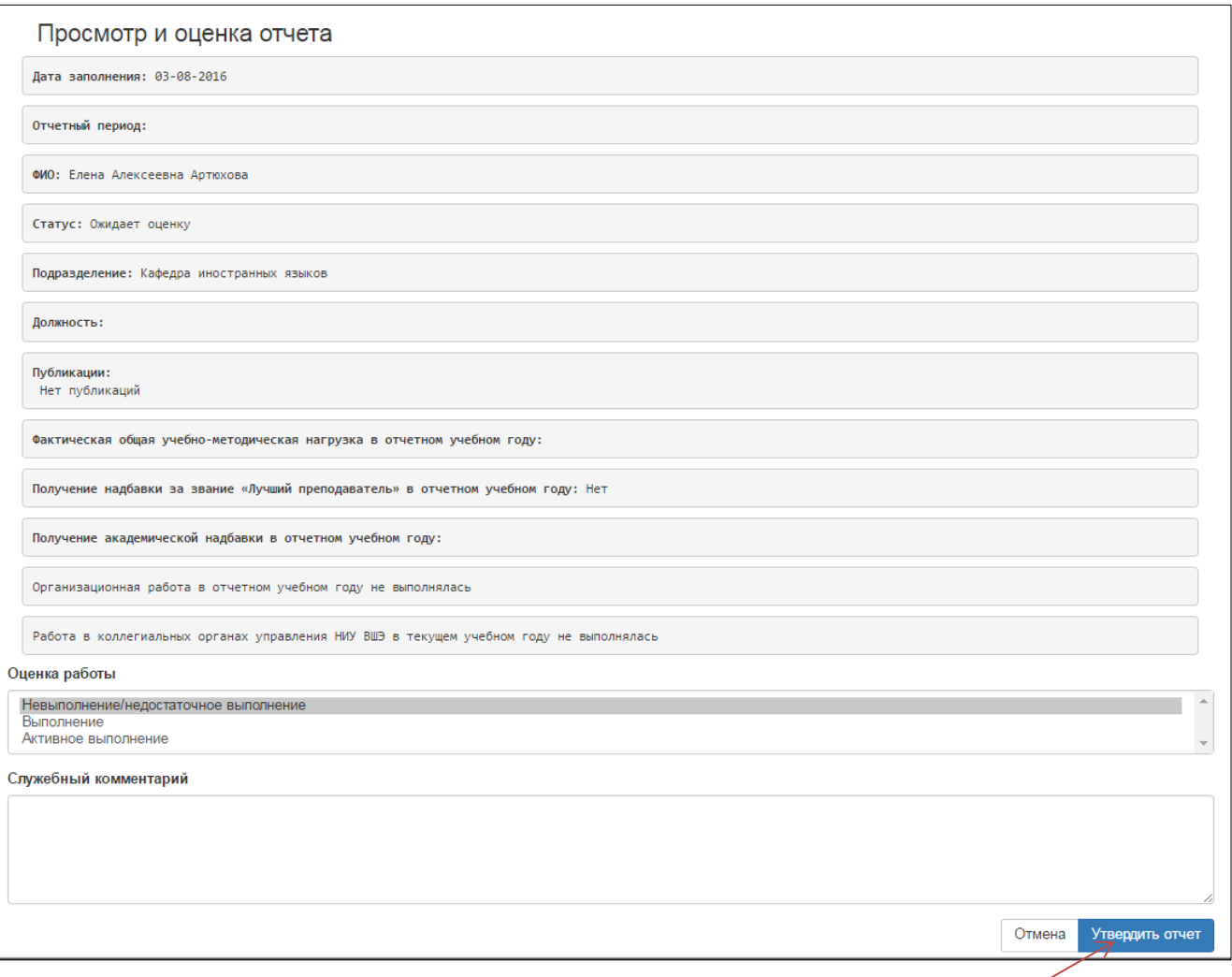

Руководитель просматривает отчет, выбирает оценку из трех возможных вариантов («Невыполнение/недостаточное выполнение», «Выполнение», «Активное выполнение»), при необходимости вписывает комментарий, и нажимает кнопку «Утвердить отчет».

- 4. Получение отчета с оценкой руководителя
	- 4.1. После проставления оценки руководителем отчет появляется в личном кабинете преподавателя со статусом «Оценен». Файл отчета доступен для сохранения.

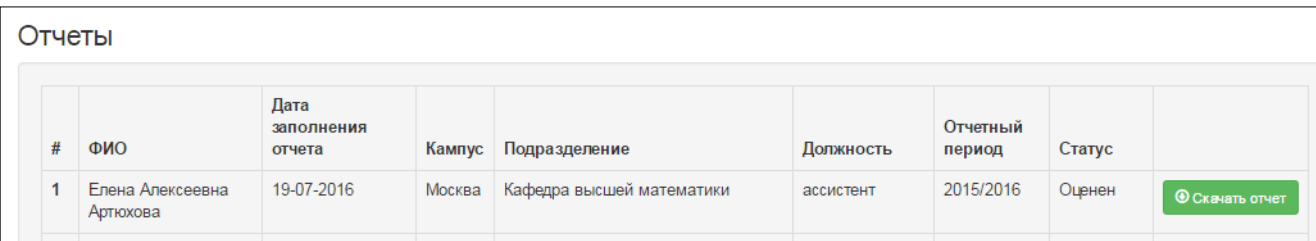